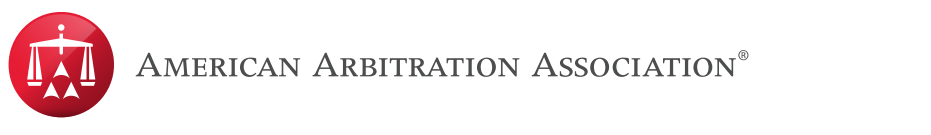

#### **Filing a Rule 5(g) Response Online for Minnesota No-Fault Arbitration 1. In provide a Notice of ARA can provide the Representation file and the AA** can provide you with the AA can pro<br>The AAA can provide you with the AAA can provide you with the AAA can provide you with the AAA can provide online access to the case. If you know the Case Administrator's contact information, send the Notice digital to the Administrator. If you do not know the Notice to the Notice to Notice the Notice to Notice the Notice to Notice the Notice to Notice the Notice to Notice the Notice to Notice the Notice to Notice the N

To file a Rule 5(g) Response online, please follow the steps below:<br>**In provide a Rule a** only the politics to the case to the case Administrator's contact information, send the case of the case of the 5(g) Response online, please follow the steps below:

- Online access to the case. If you know the case Administrator's contact information, send the<br>Notice directly to the Administrator. If you do not know this information, send the Notice to  $\frac{1}{2}$  copyright and the filing materials. The below mail addresses are provided by the American Arbitration and email addresses are provided by the AMA will confirm and a result by the AMA will confirm and a result by  $\mathcal{A}$  and the consent of the below insurance companies, for the purpose of filing for  $\mathcal{A}$ 1. Important – You must file a Notice of Representation first, so that the AAA can provide you with online access to the case. If you know the Case Administrator's contact information, send the MinnesotaNoFaultArbInfo@adr.org. The AAA will confirm once you have case access. Notice directly to the Administrator. If you do not know this information, send the Notice to
- 2. After you have received confirmation of case access, log in to your AAA WebFile® account by visiting the AAA's webpage at www.adr.org and navigate to "My Account."

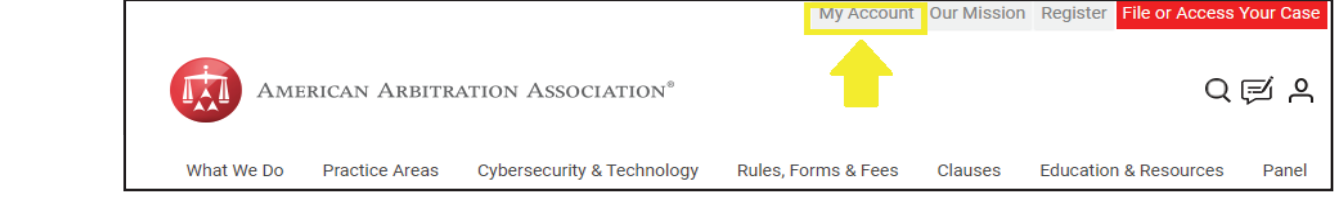

3. Enter your login credentials. 3. Enter your login credentials. 3. Enter your login credentials.

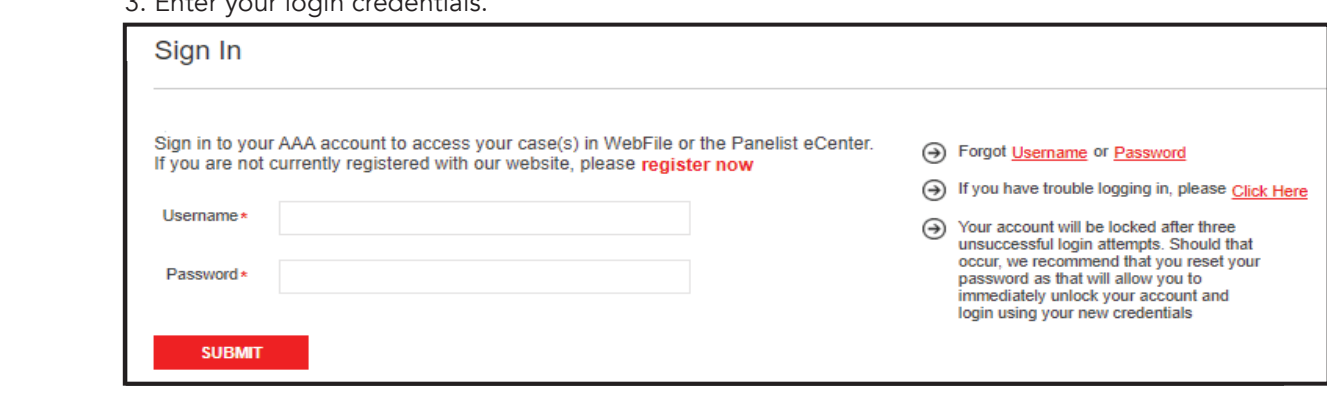

4. Click on either "My Cases" from the left menu bar or "View My Cases" to view your case list. eagan, Meas A click on either "My Cases" from the left menu bar or "View My Cases" to view your case list.<br>Please note that if you also have a Panelist eCenter account, be sure to first switch the view to "My Cases as a Party Advocate." Hence on either "My Cases" from the left menu bar or "View My Cases" to view your case list.<br>Please note that if you also have a Panelist eCenter account the sure to first switch the view to  $\gamma$ Mv Cases as a Party Advocate."

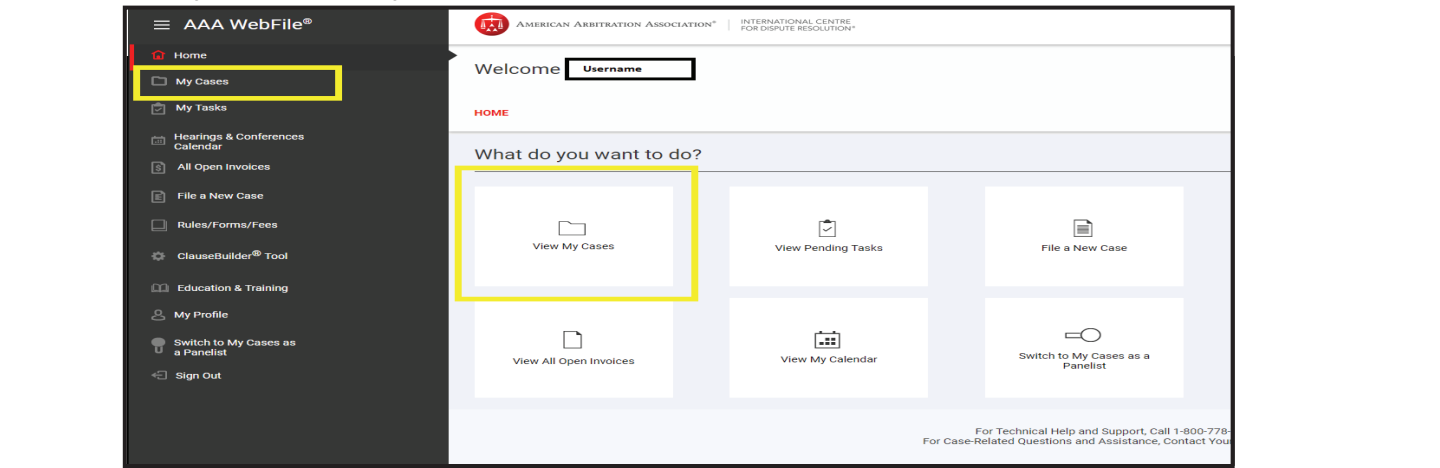

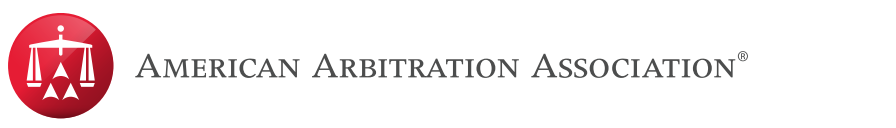

### **Filing a Rule 5(g) Response Online for Minnesota No-Fault Arbitration**  $5.6$  Locate the case with the  $\frac{1}{\sqrt{2}}$  grid. Note, you may use the search features at the search features at the top of  $\frac{1}{\sqrt{2}}$ on the grid to locate the case online for Minnesota No-Fault Arbitration. والمستحدث

5. Locate the case within the "My Cases" grid. Note, you may use the search features at the top of the grid to locate the case quickly as noted in the image below. Once yo<br>on the case number, which is a link that will bring you to the case record. the grid to locate the case quickly as noted in the image below. Once you locate your case, click

 $\mathbf{S}$  . Locate the case with the "My Cases" grid. Note, you may use the search features at the search features at the top of  $\mathbf{S}$ 

the grid to locate the case  $\sigma$  in the image below. Once you locate  $\sigma$ 

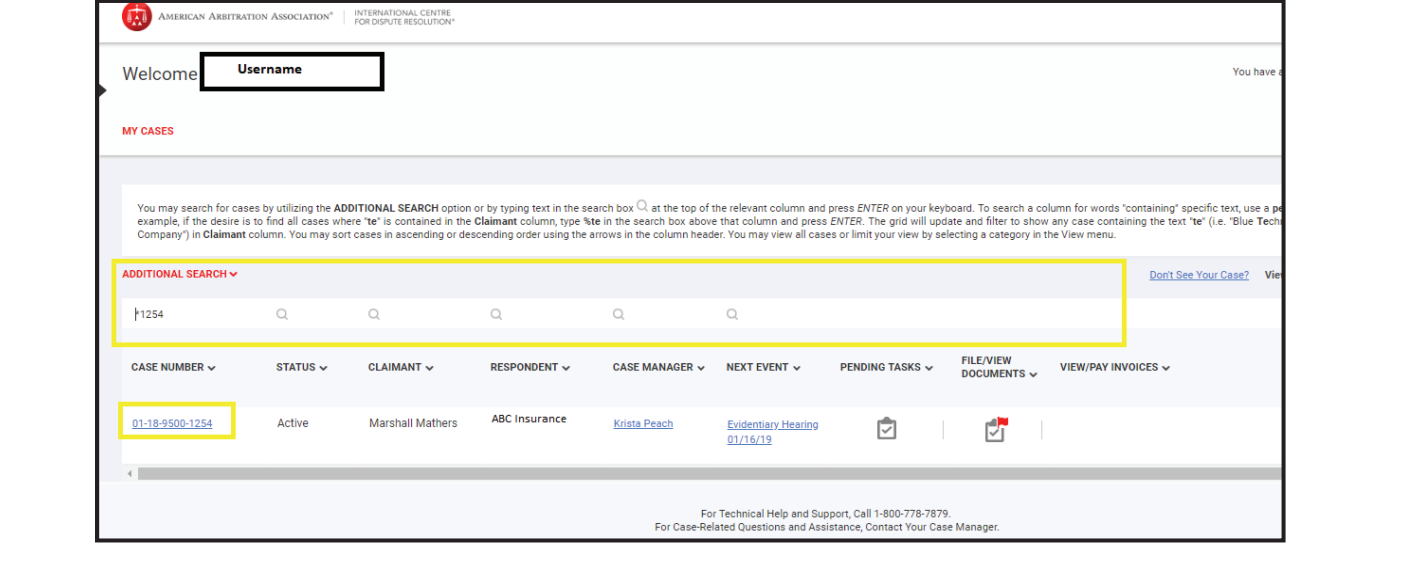

## 6. Within the case record, click on the "Documents" tab.

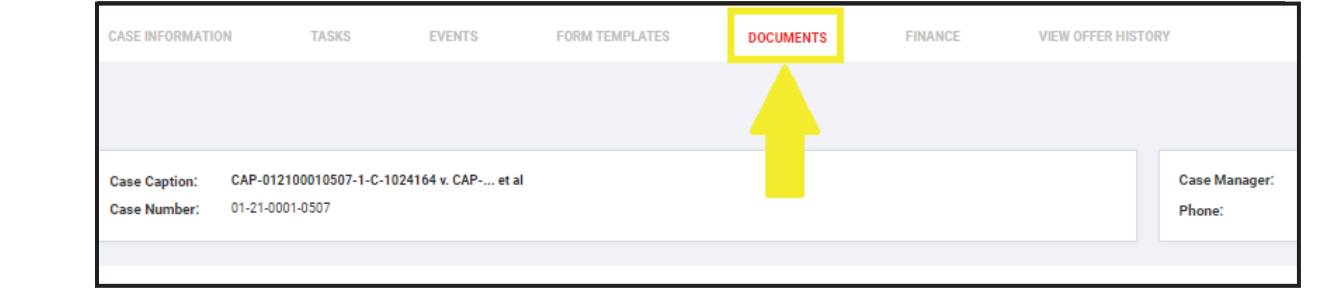

### 7. Next, c .<br>Amica Insurance Insular 7. Next, click "Upload" as noted in the image below.<br>The same of the image below. 7. Next, click "Upload" as noted in the image below.

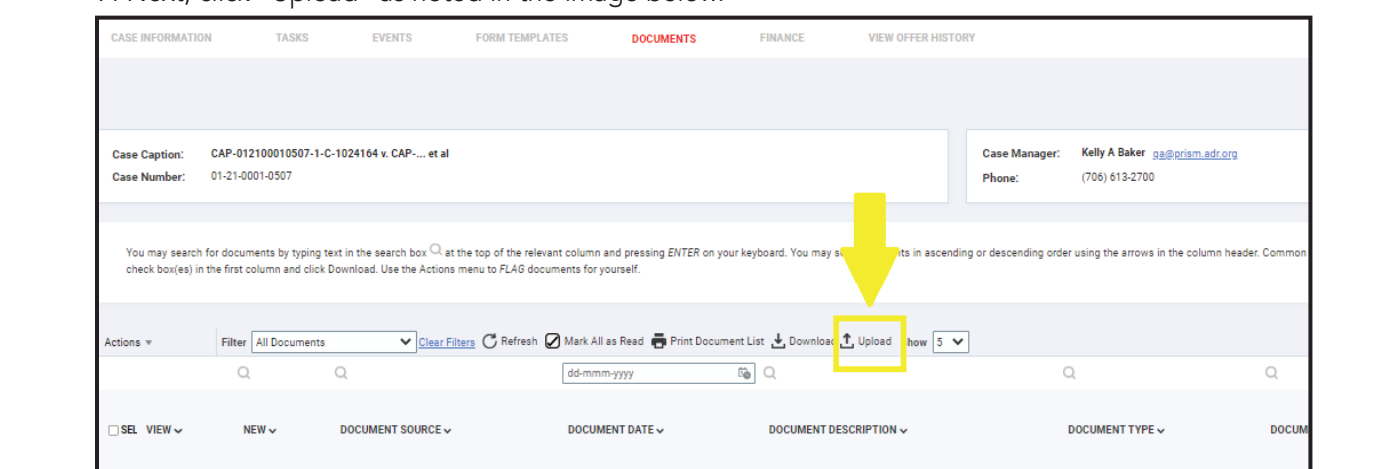

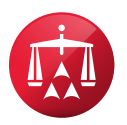

# Filing a Rule 5(g) Response Online for Minnesota No-Fault Arbitration **Filing a Rule 5(g) Response Online for Minnesota No-Fault Arbitration**

**Minnesota No-Fault Filing Addresses for Respondents** 8. A pop-up box will appear that will allow you to choose a document to upload. Click on "Choose The formal the document onto the screen where it says, "Diag you me here." In the Description box, provide a description that clearly identifies the document as your Rule 5 pop-up screen below the Description box A pop-up box will appear that will allow you to choose a document to upload. Click on Ten response. Then click "Submit." Please note there are upload limitations, which are noted on the Fig. 2 pop-up box will appear that will allow you to choose a document to upload. Click on File" or drag the document onto the screen where it says, "Drag your file here." In the

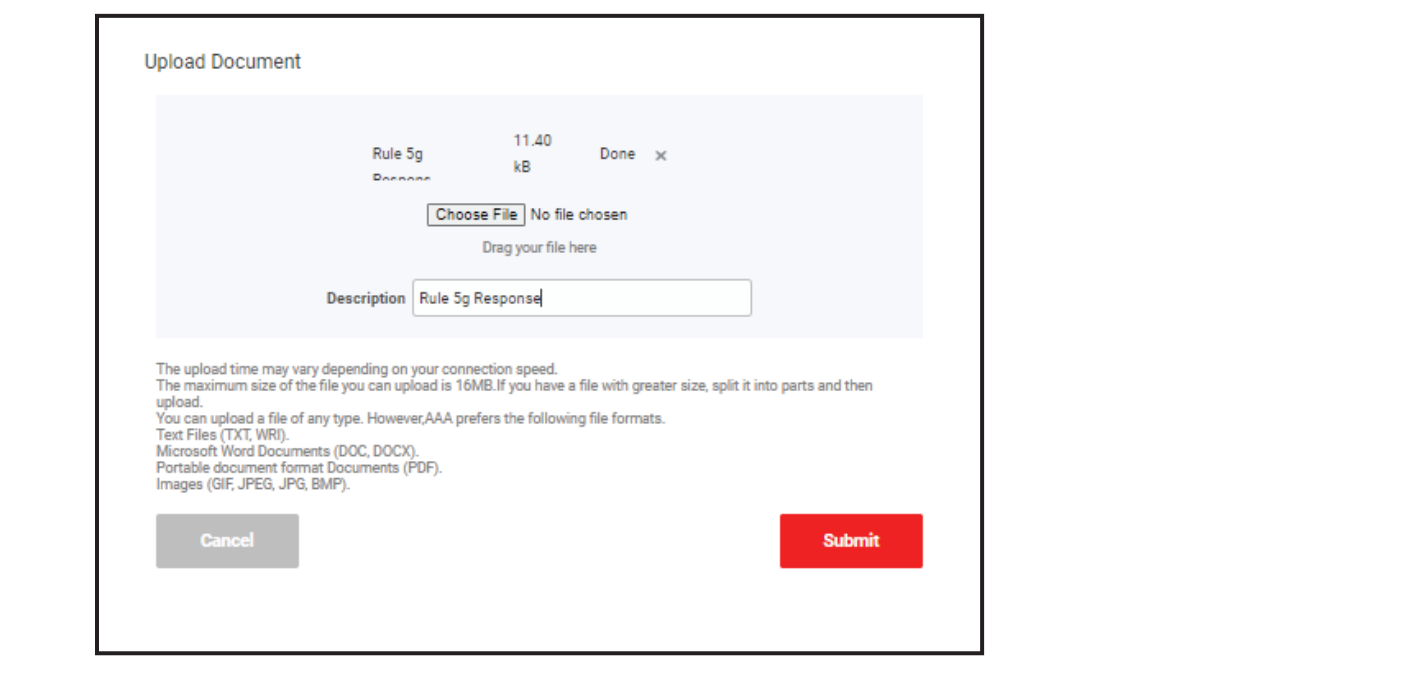

- 9. Once you click submit, you will receive a confirmation if the document was uploaded successfully. If you received an error message, review the upload limitations below the uploading again. onu messaye, ievi.<br>Latekse var var va Aataangee jeune Bristol Western Western Western Western Western Western Western Western Western Western Western Western Wester<br>Britannia Western Western Western Western Western Western Western Western Western Western Western Western West Description box to determine what changes you may need to make to the document file before<br>uploading again
- 10. The uploaded document should appear in the document grid. If it does not appear immediately, please click on the "Refresh" button. The Case Administrator will automatically receive AMCO Insurance .<br>notification of your upload.

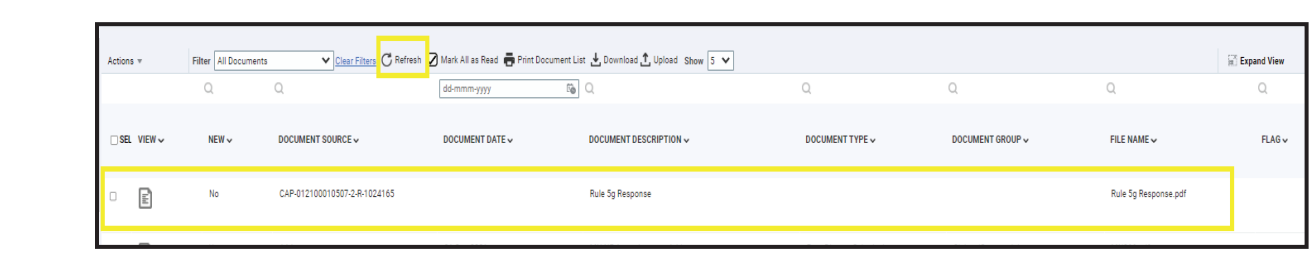

150 Northwest Point Boulevard, 3rd Floor Please direct any questions to your Case Administrator. Please direct any questions to your Case Administrator.